# MonMidland Guide de démarrage rapide

## Configuration de l'impression automatique

*Certaines étapes peuvent exiger des droits d'administrateur sur votre ordinateur.*

#### 1. Aller à PARAMÈTRES puis à Préférences d'expédition.

2. Dans le widget Étiquettes régler Type et taille des étiquettes selon l'une ou l'autre :

Laser (8.5 x 11 po.) ou thermique (4 x 6 po.) selon l'imprimante et les besoins en termes d'utilisation.

3. Faire passer Utiliser l'extension du navigateur de Non à Oui.

4. Cliquer sur Remember this decision (se souvenir de cette décision) puis Allow (autoriser) pour connecter QZ Tray.

5. Activez la fonction d'impression automatique, puis sélectionnez l'imprimante d'étiquettes et l'imprimante de rapports/connaissements que vous préférez.

Utilisez l'icône verte de l'imprimante  $\boxed{\bullet}$  pour imprimer une étiquette de test.

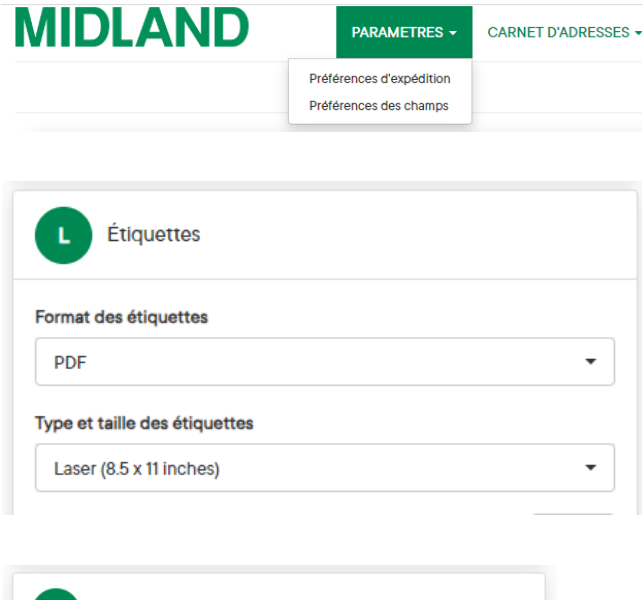

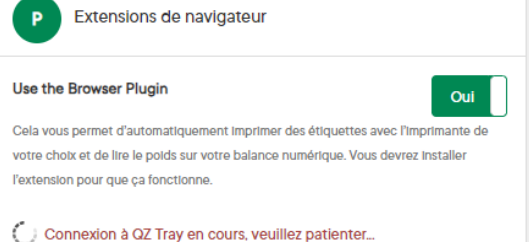

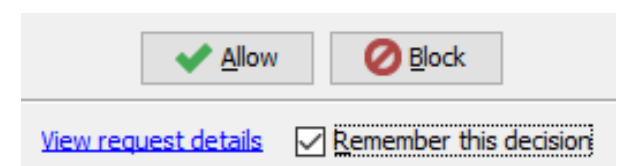

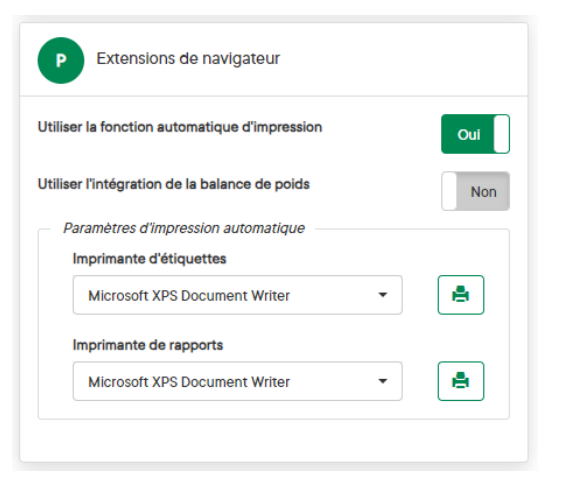

### **MIDLAND** Informations de contact

100 prom. Midland Dieppe NB E1A 6X4

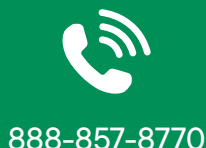

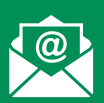

#### CustomerTech@ midlandtransport.com

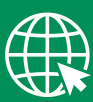

midlandtransport.com

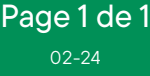